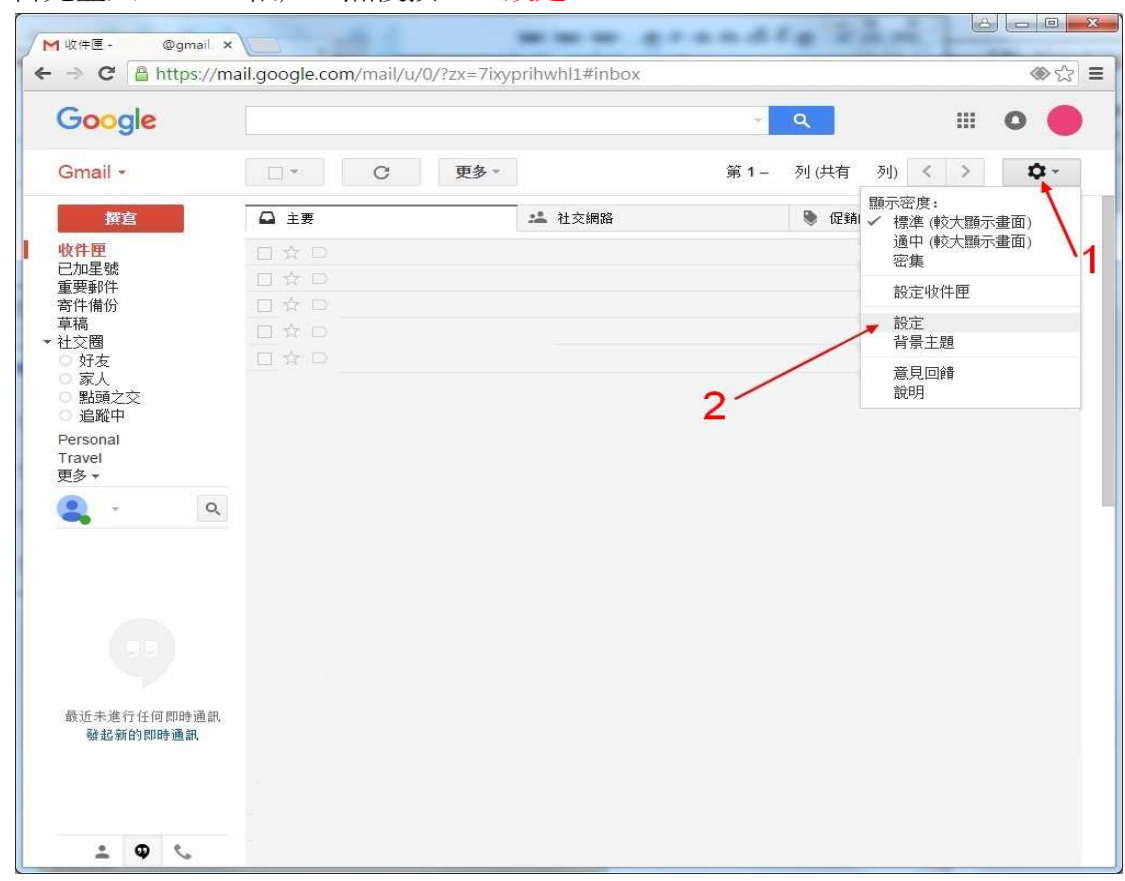

1. 首先登入 Gmail 帳戶,然後按 << 設定 >>

2. 按 << 篩選器和封鎖的地址 >>

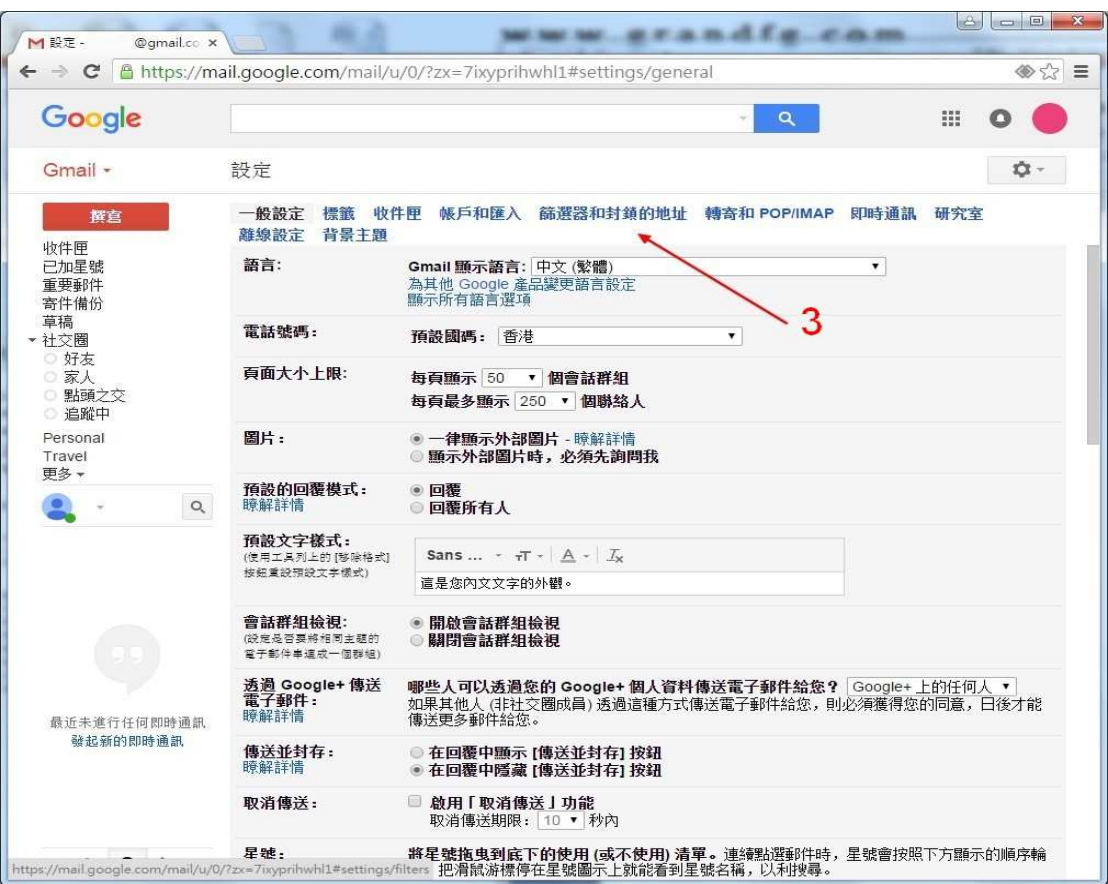

3. 按 << 建立新篩選器 >>

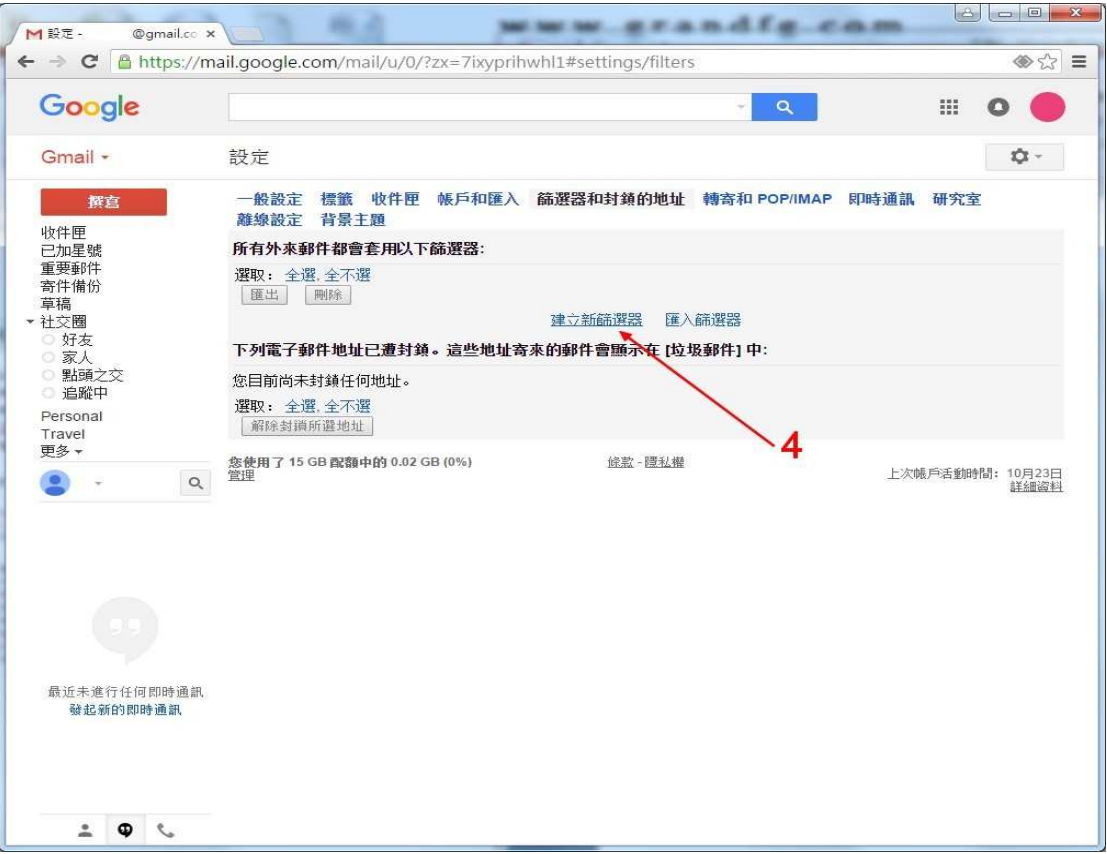

4. 在寄件人內鍵入 cs@grandfg.com, 然後選擇 有附件, 再按 << 根據這個搜 尋條件建立篩選器 >>

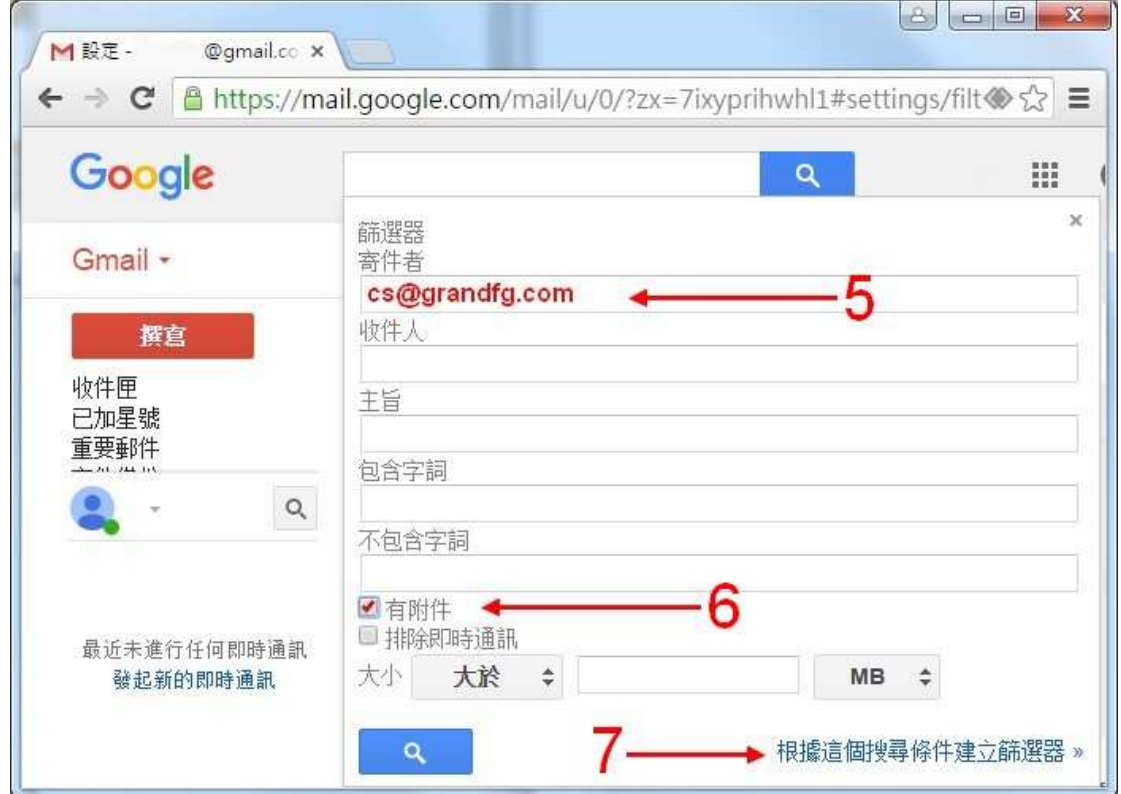

5. 選擇 不要將它傳送到到垃圾郵件, 再按 << 建立篩選器 >>

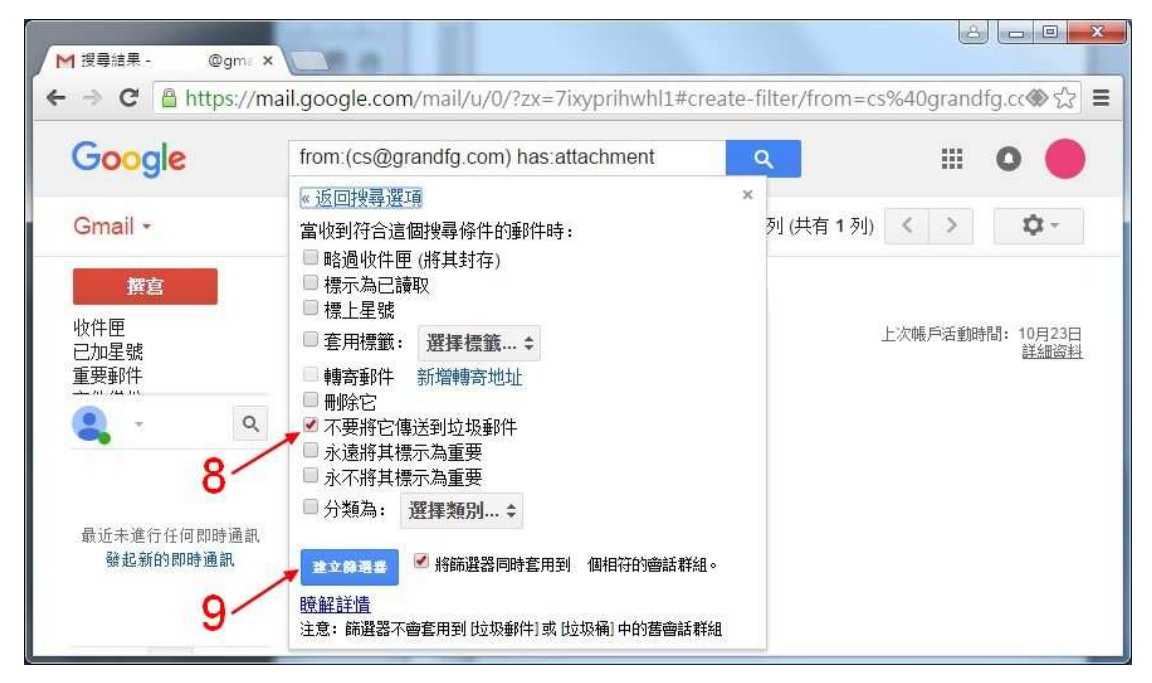